**PRINCETON** 

PDP-U8M

本書ではドキュメントカメラ専用ソフトウェア「Ez DoQ 3.0」の使い方を紹介 します。

## ライブ画面の説明

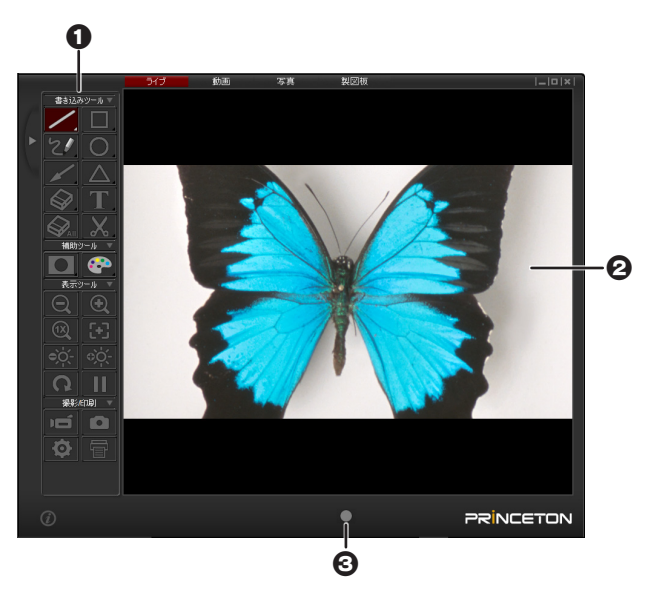

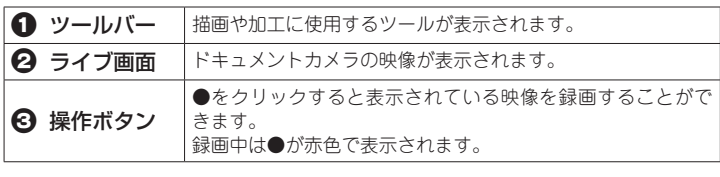

# ライブツール

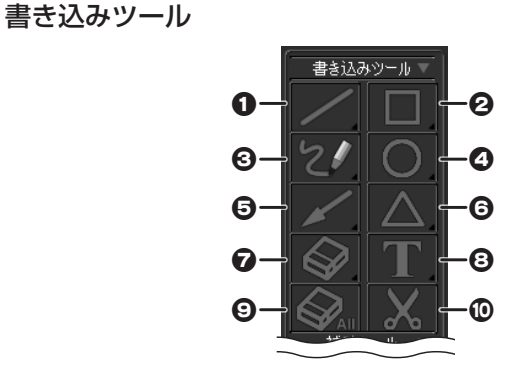

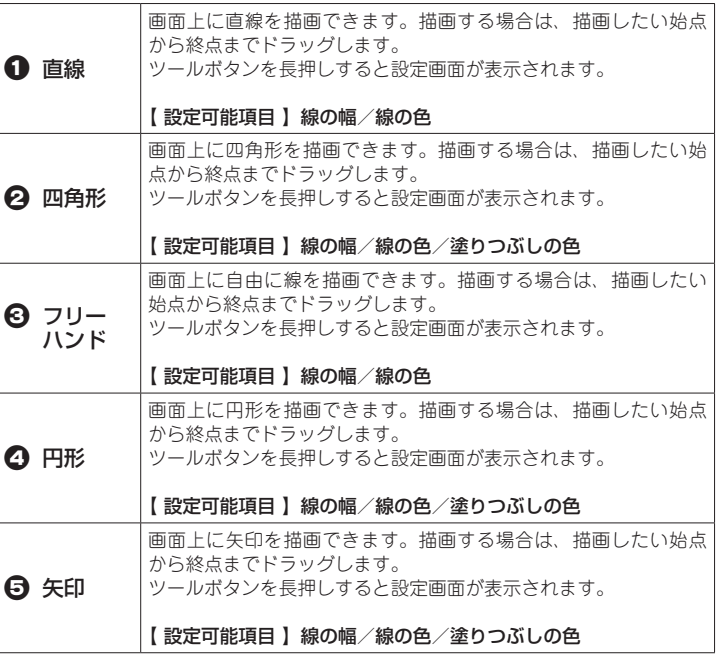

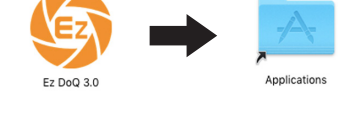

メガピクセル対応 8 USB ドキュメントカメラ

- 2. インストールディスクの中にある『 Ez DoQ 3.0\_Windows.exe 』を 実行してください。
- 3. インストールが完了すると、スタート画面 (スタートメニューまたは アプリケーション)に「Ez DoQ 3.0 」が追加されます。
- - 4. 『 Application 』 フォルダのアイコンが点滅してアプリケーション フォルダが開きますので、マウスのボタンを離しアプリケーション フォルダに『 Ez DoQ 3.0 』コピーしてください。
		- Ez DoQ 3.0

### Ez DoQ 3.0 の起動

1. インストールディスクをパソコンに挿入します。 スロットローディング方式のパソコンに CD-ROM を挿入する際は、 。用のアダプターを使用してください CD cm8 必ず

スロットローディング方式のパソコンに CD-ROM を挿入する際は、

 $2.$  インストールディスクの中にある 『 Ez DoQ 3.0 Mac.dmg 』を実行

**3.** [ Ez DoQ 3.0 ] のインストール用画面が表示されますので、 『 Ez DoQ 3.0 』のアイコンを『 Application 』フォルダのアイコンの上

1. インストールディスクをパソコンに挿入します。

にドラッグしたまま1秒ほどお待ちください。

必ず 8cm CD 用のアダプターを使用してください。

活用ガイド - Ez DoQ 3.0 -

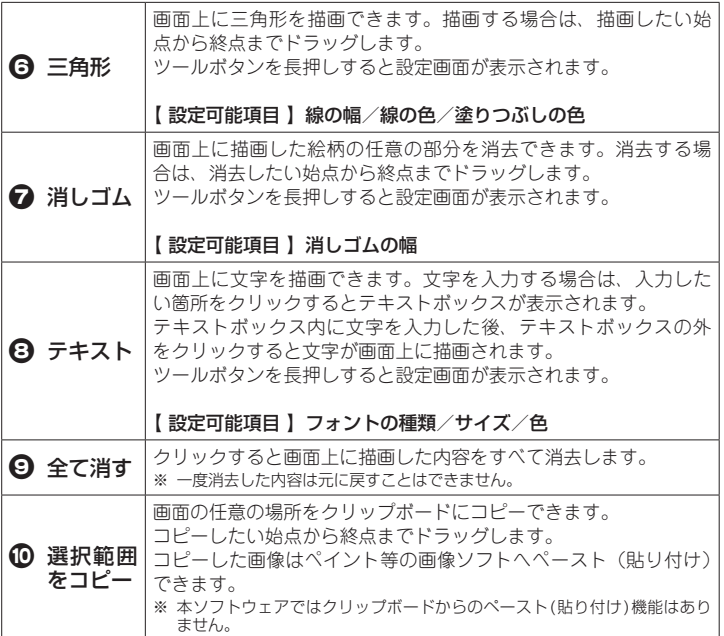

### 補助ツール

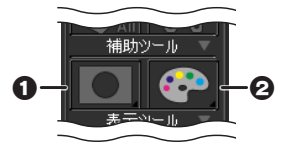

一部のツールはボタンを長押し (クリックしたままにする) することで、 設定画面を表示することができ、各ツールの動作設定をすることができ 。ます

#### ■設定画面が表示されたら

設定したい項目をクリックして選択します。 設定が完了したら設定画面右上の「×」をクリックして画面を閉じます。

# Ez DoQ 3.0 -ライブー

「ライブ」を選択すると、ドキュメントカメラ映像が表示されます。画 面上に描画したりエフェクト加工することができます。

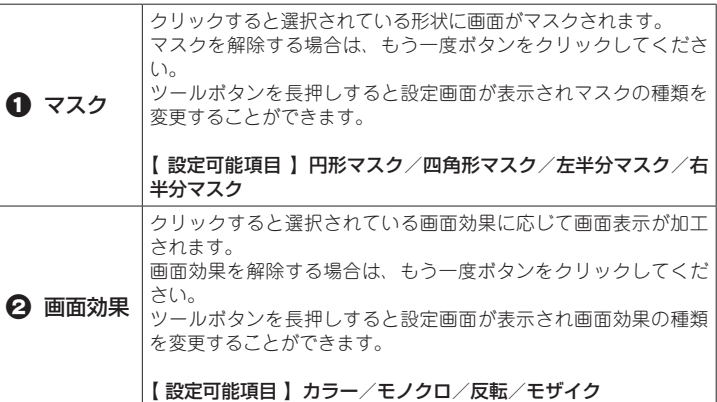

#### 表示ツール

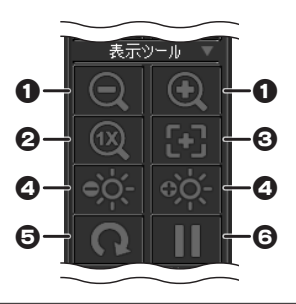

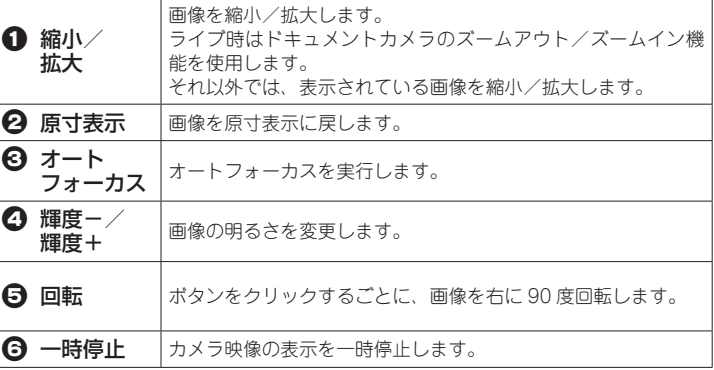

#### 本書をお読みいただく前に

本書をお読みいただく前に、必ず「設定ガイド」に従ってソフトウェアのインストー ルおよび機器の接続を行ってください。

Copyright © 2018 Princeton Ltd. 2018年6月初版

## **Ez DoQ 3.0 について**

Ez DoQ 3.0 はパソコンに接続されたドキュメントカメラの映像を表示して、映像の録画や静止画像のお保存、画面上に描画したりエフェクト加工 ができるソフトウェアです。パソコンに保存されている動画や静止画の表示再生も可能です。

#### Ez DoQ 3.0 のインストール

#### Windows の場合

Mac OS の場合

#### 画面の説明

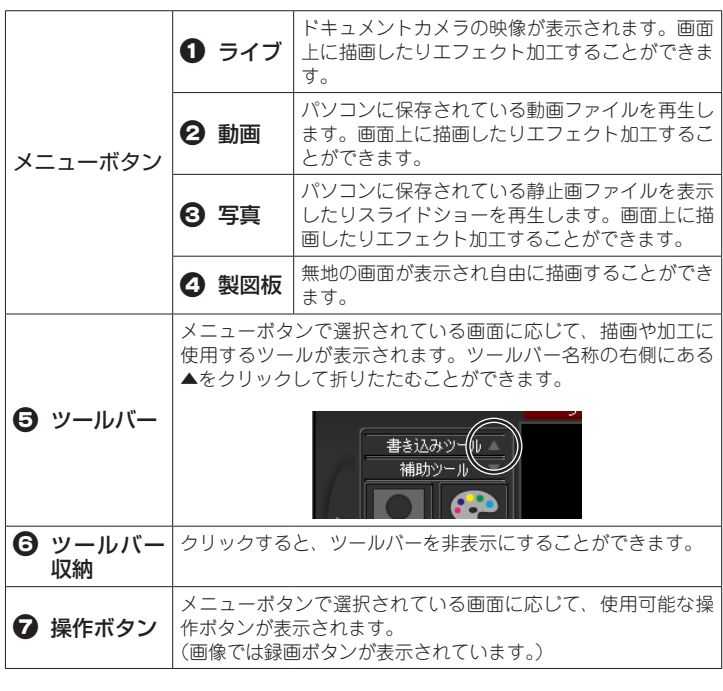

実さ込みツールマ <u>。<br>-</u> 直線<br>- 線の幅

線の色

╱

D

#### ■設定画面の表示について

長押し

書き込みツール

 $\Box$ 

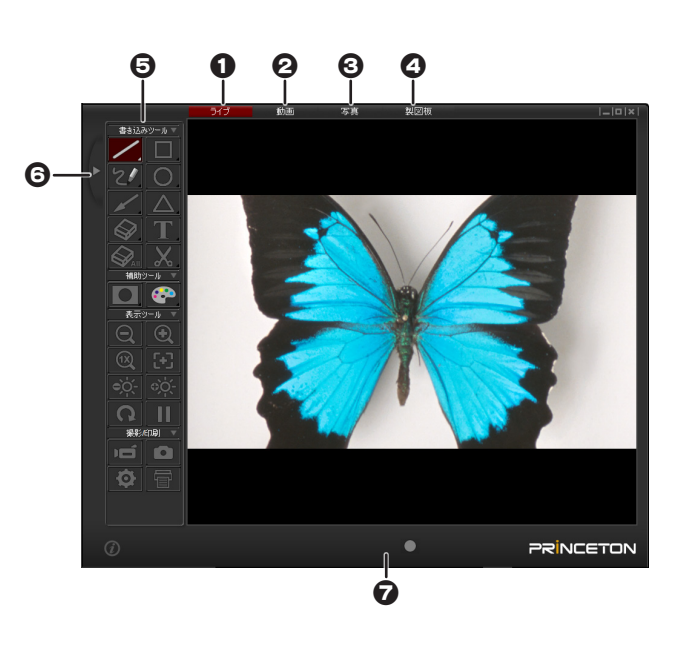

。してください

ドキュメントカメラが接続されている状態で「Ez DoQ 3.0 」を起動すると、カメラ映像と共にライブ画面が表示されます。

#### 撮影/印刷ツール

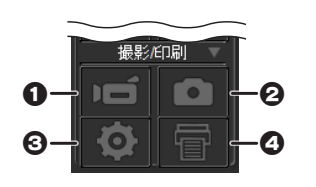

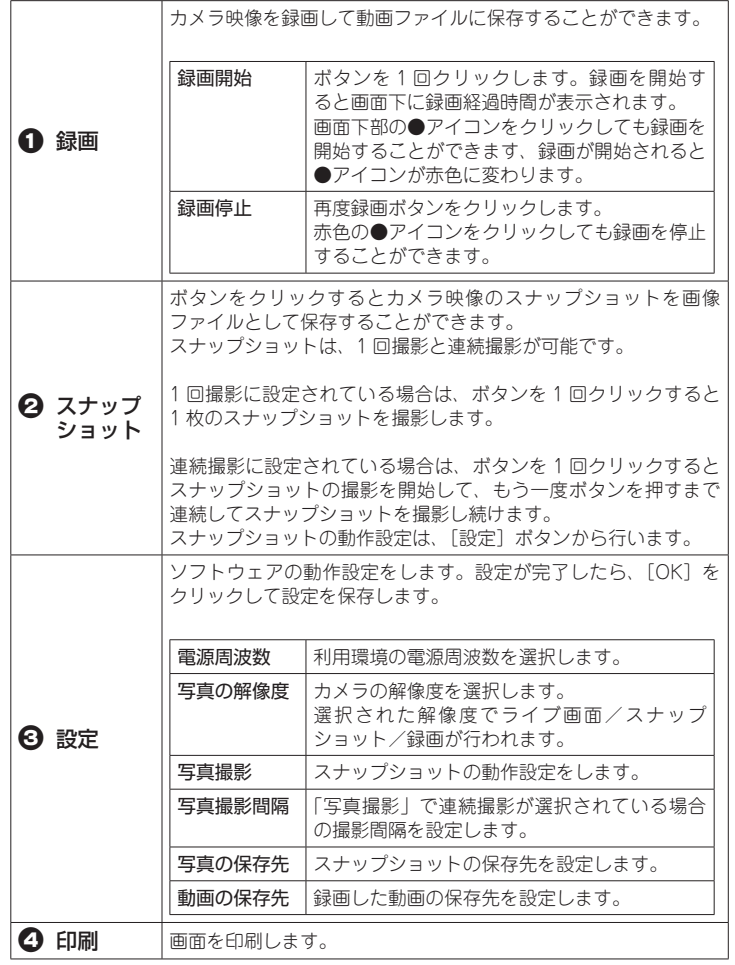

**WHINT** 録画される動画ファイルに関して、Windows 版と Mac 版では以下のよ 。うに異なります

> 動画ファイルのフレームレートは PC のスペックやコーデックに依存し 。ます

パソコンに保存されている写真ファイルを表示します。特定のフォル 表示中の画面、ダーに保存されている画像をスライドショー表示したり 。上に描画したりエフェクト加工することができます

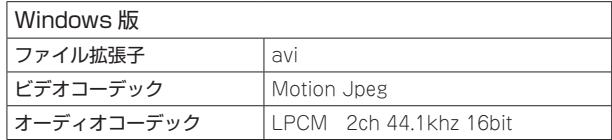

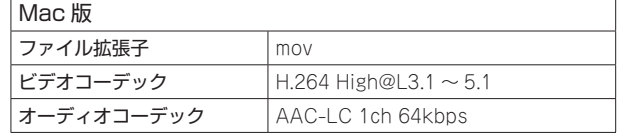

動画の滑らかさはカメラのライブ視聴時の最大フレームレートが元にな りますので、カメラのライブ視聴時の最大フレームレートより高いフレー ー・・・・。<br>ムレートで録画できた場合でもプレビュー画面より滑らかになることは ありませんが、低い場合はプレビュー画面に比べてカクツキが発生しま 。す

### **Ez DoQ 3.0 一動画一**

パソコンに保存されている動画ファイルを再生します。再生中の画面上 に描画したりエフェクト加工することができます。

### 動画画面の説明

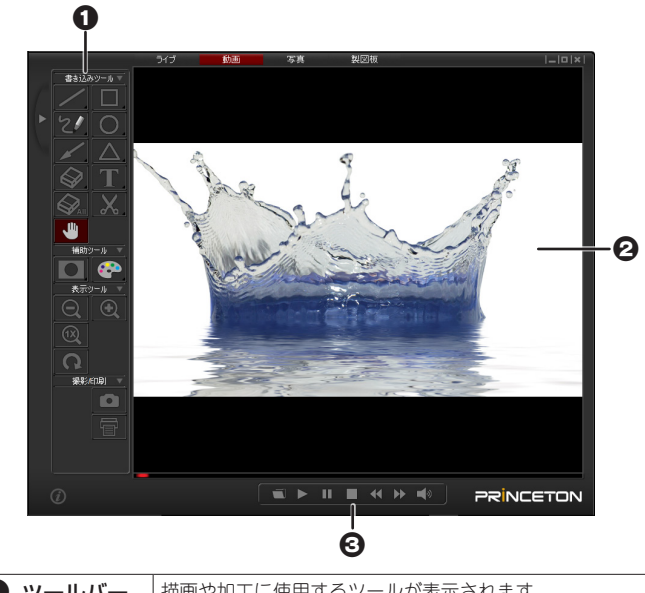

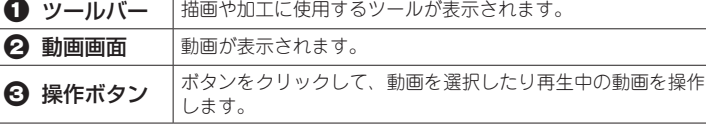

# 動画の操作方法

。画面下部の操作ボタンをクリックします

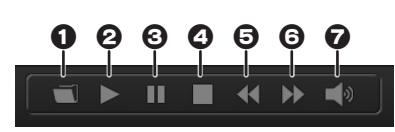

- 1 クリックして、再生したい動画を選択します。
- 2 動画を再生
- $\Theta$  再生中の動画を一時停止
- **4 再生中の動画を停止**
- $\Theta$  巻き戻し
- $\theta$ <br>早送り
- 音量調整

## 動画ツール

下記に記載されていないボタンの機能については、ライブツールと同様 です。 機能の詳細はライブの「書き込みツール」を参照してください。

書き込みツール

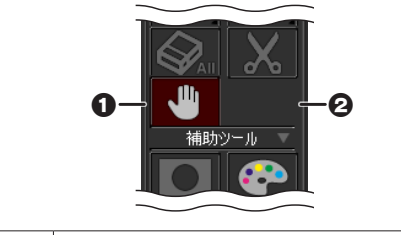

| 1 ハンドツール 個像の拡大時に画像をドラッグして表示位置を変更します。

## Ez DoQ 3.0 -写真-

## 写真画面の説明

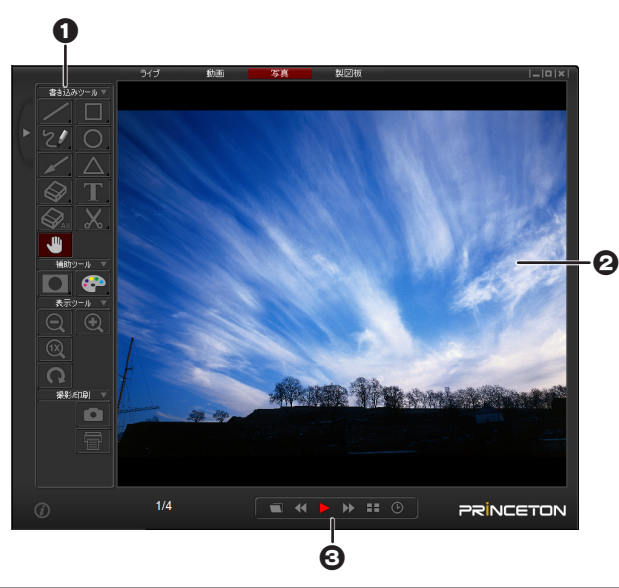

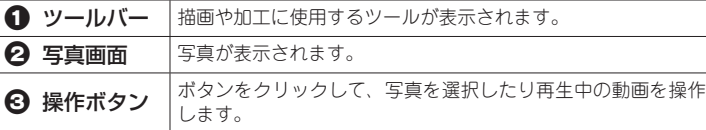

# 写真の操作方法

画面下部の操作ボタンをクリックします。

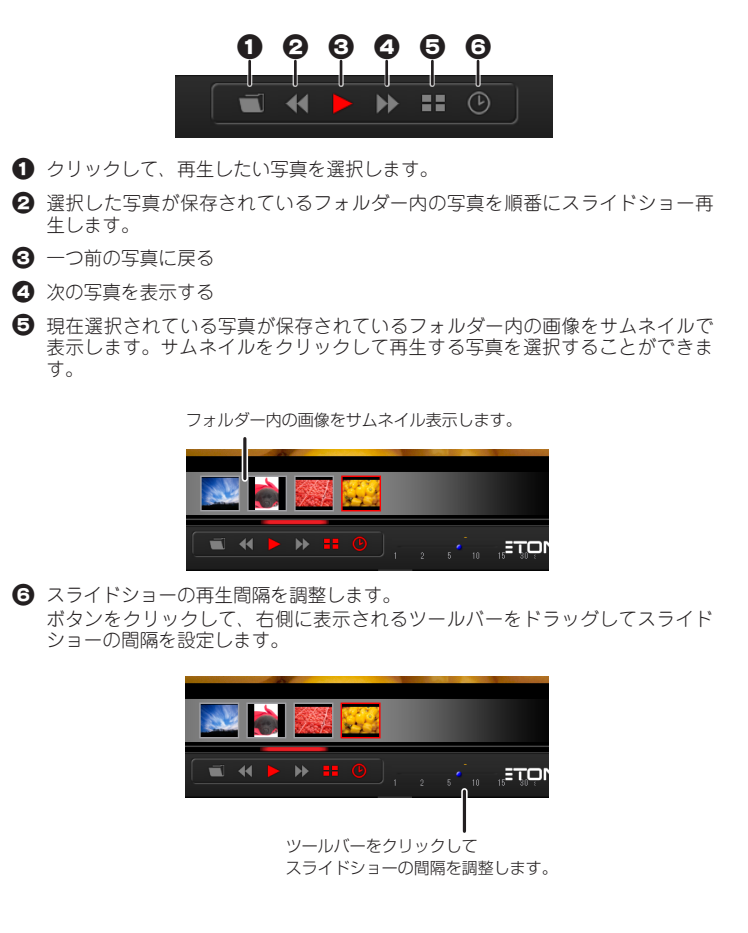

## 写真ツール

下記に記載されていないボタンの機能については、ライブツールと同様 です。 機能の詳細はライブの「書き込みツール」を参照してください。

書き込みツール

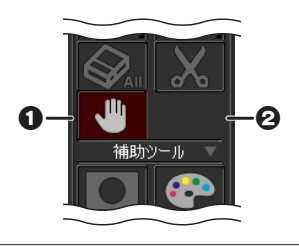

1 ハンドツール 個像の拡大時に画像をドラッグして表示位置を変更します。

### **Ez DoQ 3.0 一製図板一**

無地の画面が表示され、画面上に自由に描画することができます。

## 製図板画面の説明

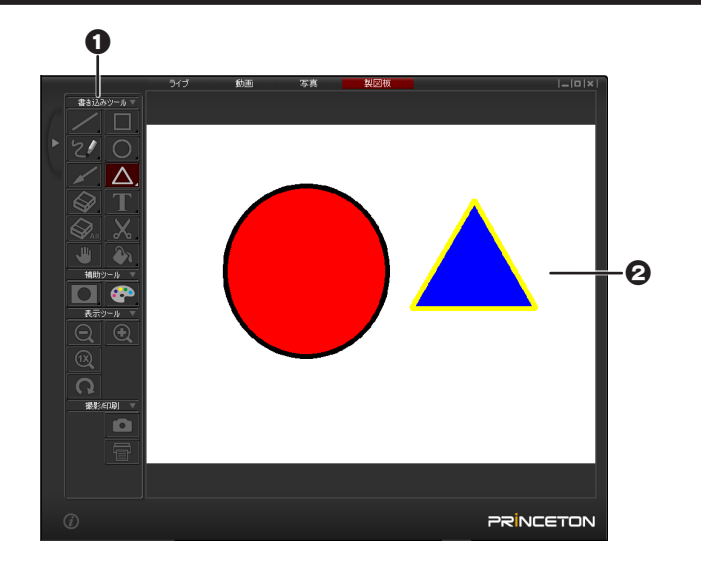

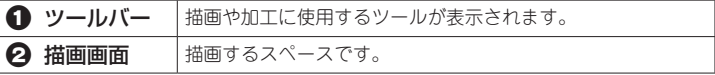

#### 製図板ツール

下記に記載されていないボタンの機能については、ライブツールと同様 。です 機能の詳細はライブの「書き込みツール」を参照してください。

## 書き込みツール

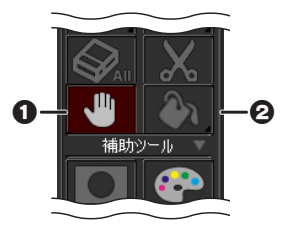

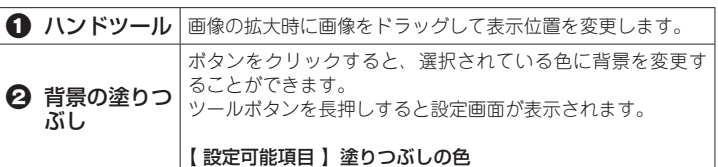